## **Transferring an eBook**

Once you've downloaded an eBook to your computer, you can transfer it to a compatible eReader.

- 1. Open Adobe Digital Editions.
- 2. Connect your eReader. For a complete list of compatible eReaders, see **www.mediaondemand.org**
- 3. Click on the title that you want to transfer.
- 4. Drag and drop the selected title onto the device name on the left panel of Adobe Digital Editions.

\*To read an eBook on your smartphone or tablet computer, download the OverDrive Media Console App for free and start reading immediately.

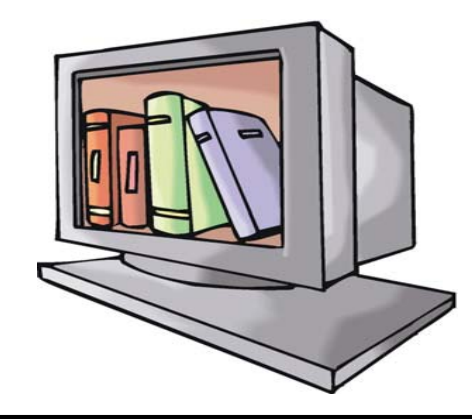

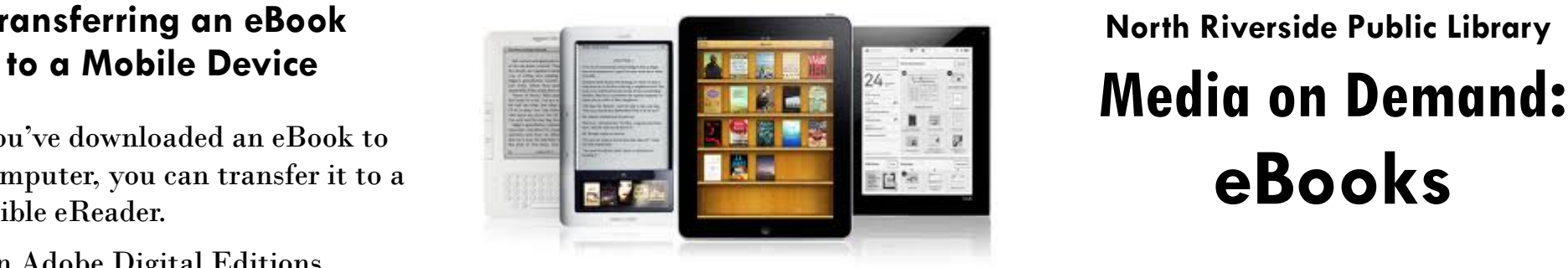

## **Checking Out Items from Media On Demand**

- Patrons can have a maximum of 5 items checked out **and** 5 items on hold at once.
- Physical materials checked out from libraries are not included in these limits.

#### **Digital Rights Information**

You may be able **to print and/or copy**  certain eBooks, depending on the restrictions placed by the individual publisher. Read the Digital Rights Information at the bottom of an item's Media On Demand record to find out what you can do.

#### **eBook File Types**

- **PDF**: Does not have reflowable text.
- **EPUB**: Has reflowable text.

# **eBooks North Riverside Public Library**

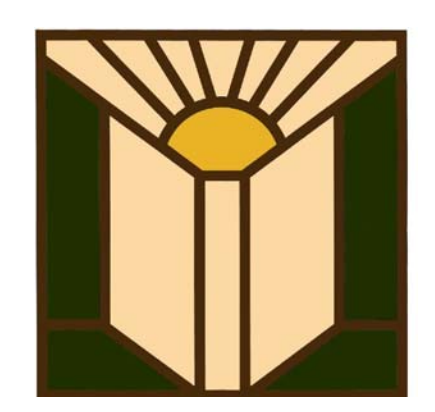

- 24/7 access
- No late fees
- 7 or 14 day checkout period
- Automatic return
- Compatible with Macs, Windows, smartphones, and most eReaders

#### **Download free eBooks at North Riverside Public Library www.northriversidelibrary.org**

**To get started, all you need is an Internet connection and a North Riverside Library card.** 

## **Step 1: Download and Install Adobe Digital Editions**

- 1. Go to **www.mediaondemand.org**
- 2. On the Media On Demand website, click on the Quick Start Guide on the left hand sidebar. Scroll down and click on the link that says: "To Download and Install Adobe Digital Editions, Click Here."
- 3. The link will take you to www.adobe.com. Click on the "Download Now" link to get started.
- 4. Follow the onscreen instructions to install.
- 5. For Adobe Digital Editions to install correctly, JavaScript must be enabled in your browser, and Adobe Flash Player must be installed. If you don't have these, don't worry! Automatic prompts will appear to ask you to update these items.

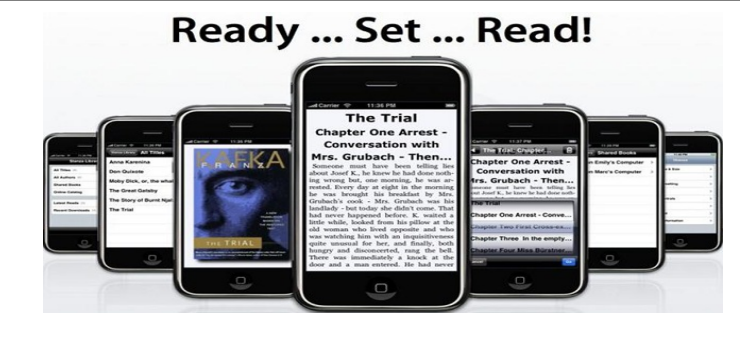

**Step 2: Activate Adobe Digital Editions** 

- 1. After installing Adobe Digital Editions you need to assign an Adobe ID in order to read Adobe eBooks and transfer them to eReaders. To activate Adobe Digital Editions, start by opening it up on your computer.
- 2. The "Setup Assistant" window will appear. Click "Continue." The "Authorize Computer" screen will appear.
- 3. Fill out the form using the email address and password that you used when you first set up your Adobe ID. If you do not already have an Adobe ID, click "Get an Adobe ID Online" and follow the instructions to sign up for one.
- 4. Click "Activate" to link your computer to your Adobe ID.
- 5. Click "Finish" to close the "Setup Assistant" window.

## **Step 3:**

### **Browse**

1. Browse the collection at **www.mediaondemand.org**

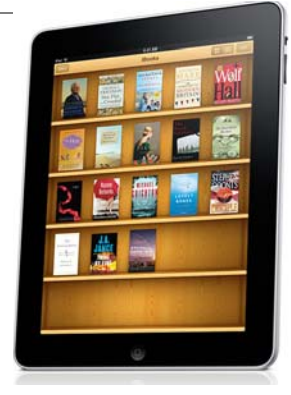

2. Search by keyword, genre, or format (or go to the "Advanced Search" link to search by author, title, or subject).

## **Step 4:**

## **Checkout and Download**

- 1. Click on item.
- 2. Select "Add to Cart."
- 3. Click on the link that says "Proceed to Checkout."
- 4. If you're not signed in, you need to sign in now—click on the drop down box and select North Riverside Public Library District. Click on the link to sign in to the system. Enter your barcode number **with no spaces** and your password—**the default password is your last name**.
- 5. Click "Confirm Checkout."
- 6. Click on "Download."
- 7. Adobe Digital Editions should open.